LAWRENCE AUTO MACHINERY

# Инструкция по эксплуатации

# Стенд для регулировки углов установки колес Bee 3D

# Руководство по программному обеспечению стенда

**2015/5/7**

Замечание: в информацию, содержащуюся в данном документе, могут быть внесены изменения без предварительного уведомления. Мы не несем ответственность в отношении прямого или косвенного ущерба, возникшего в связи с использованием данной инструкцией и вероятным содержанием в ней ошибок. Данный документ содержит сведения, которые защищены патентами и авторским правом. Все права защищены. Без нашего предварительного согласия запрещено копировать, воспроизводить или переводить этот документ. Все права защищены.

# **СОДЕРЖАНИЕ**

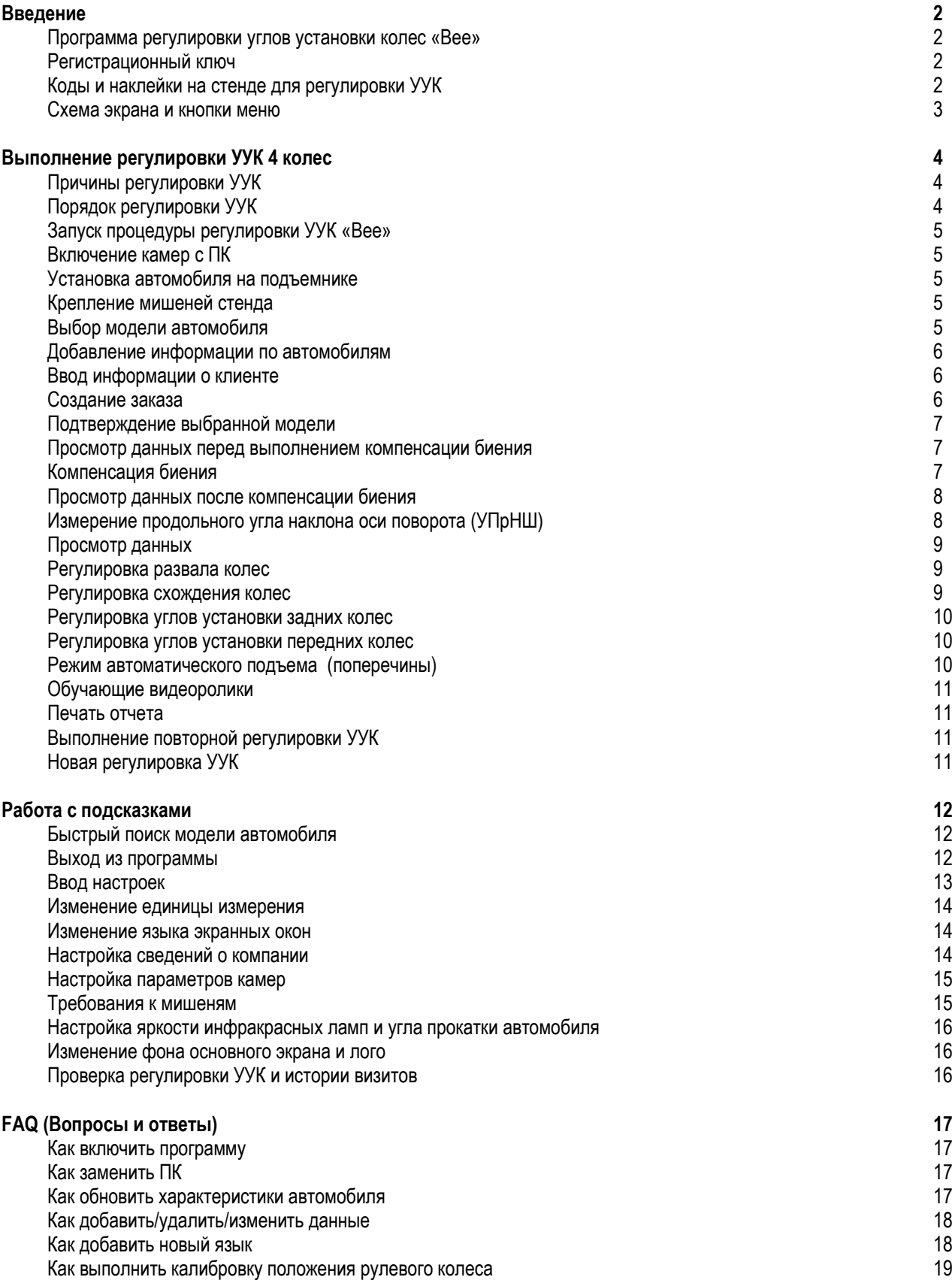

# Введение

#### Программа регулировки углов установки колес «Bee»

Разработана командой Lawrence – Bee и запущена на рынок в 2014 году. Копания Bee – является лидером в производстве оборудования для регулировки углов установки колес автомобиля.

Данная программа работает с операционными системами XP, Windows 7 и 8. Она оснащена основными инструментами для настройки углов установки колес (УУК). Применяемая технологическая платформа является самой современной научной разработкой, обеспечивает высокоточные результаты измерения УУК. Открытая архитектура удовлетворяет разнообразным требованиям клиентов с точки зрения языка, информации о компании, печати и др.

#### Регистрационный ключ

Регистрационный ключ – основной компонент системы. В стандартном оснащении он находится на задней панели ПК.

Пользователю ПК необходимо вставить регистрационный ключ в ПК, чтобы запустить программу регулировки УУК. Пользователь несет ответственность за безопасное хранение ключа. Его утрата влечет за собой денежные затраты клиента и требует времени для получения.

#### Коды и наклейки на стенде для регулировки УУК

Имеется 4 идентификационные наклейки. На наклейках указаны номера основных компонентов системы. Каждый стенд по-своему уникален. В случае приобретения двух стендов пользователям нельзя менять компоненты между ними.

Первая наклейка нанесена на регистрационный ключ. B5 относится к моделям с неподвижной поперечиной, а B9

к моделям с автоматической поперечиной. Нанесенный номер на наклейке является идентификатором.

Вторая наклейка нанесена на задней стороне поперечины с камерами. На ней указаны идентификационный номер камер и идентификационный номер мишеней, которые должны использоваться совместно. Если их перепутать, можно получить неверные результаты тестирования.

Третья наклейка закреплена на корпусе ПК. В ней присутствует вся информация, в том числе идентификатор ПК, идентификатор регистрационного ключа, идентификационные номера камер и мишеней. Это означает, что данный ПК работает только с регистрационным ключом, поперечиной с камерами и мишенями, имеющими указанные идентификаторы.

Четвертая наклейка нанесена на мишени. В ней указан идентификационный номер мишени.

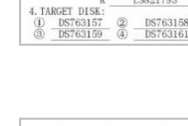

2. DONGLE ID:<br>3. CAMERA ID: 1

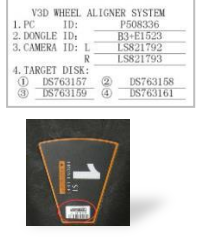

V3D WHEEL ALIGNER SYSTEM

LS821792

50/v90/b5/<mark>b9<br>:</mark>56/rs8/nu<mark>/282.</mark>

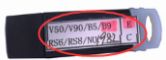

2

# Схема экрана и кнопки меню

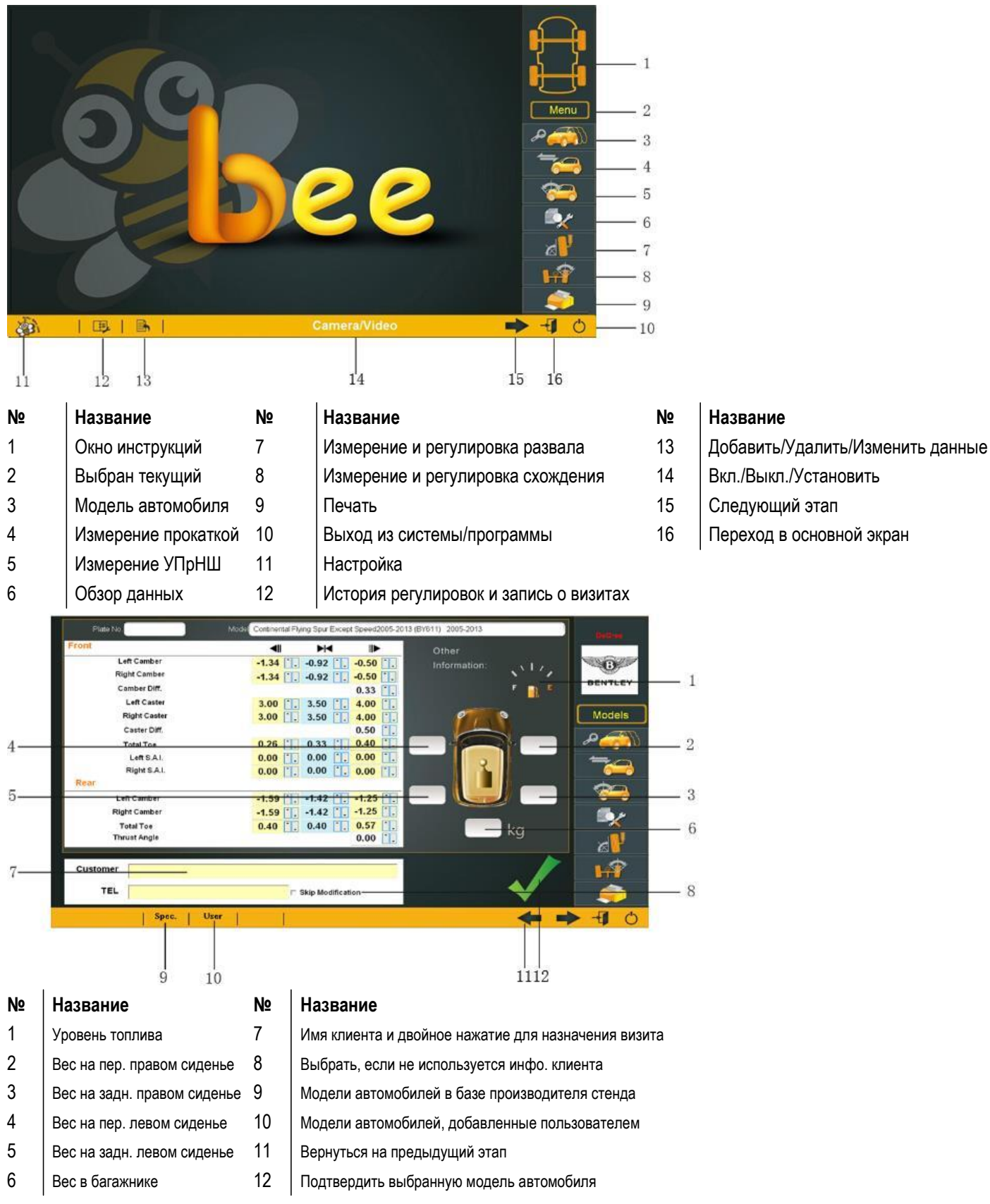

# **Выполнение регулировки УУК 4 колес**

# Причины регулировки УУК

Существует ряд причин для выполнения регулировки УУК на автомобиле, например:

- Рулевое колесо при движении прямо не занимает центральное положение
- Установка новых шин на автомобиле
- Авария
- Замена деталей рулевого управления и подвески, в том числе, тяг, рычагов, втулок или маятникового рычага
- После первых 3000 км движения на автомобиле
- Ремонт приводных осей переднеприводного автомобиля
- Увод автомобиля в сторону
- Износ шины или шин, неравномерный износ

#### Порядок регулировки УУК

1. Получить необходимую информацию от владельца автомобиля – узнать у него о симптомах неисправности, связанной с установкой УУК. Проверить автомобиль на возможность аварии или недавнюю замену узлов и компонентов.

2. Выполнить тест-драйв согласно жалобе клиента – попытаться воспроизвести неисправность. Если это сделать не

удается, попросить водителя объяснить ее на словах или сделать поездку с ней/ним на автомобиле.

3. Установить автомобиль на подъемник для регулировки УУК – разместить автомобиль на поворотных кругах. Поднять автомобиль на подъемнике, зафиксировать его.

4. Проверить шины на наличие признаков износа – характер износа шин зачастую указывает на конкретную неисправность в установке углов колес.

5. Тщательно проверить узлы на отсутствие неисправностей. Заменить неисправные детали перед выполнением работ по регулировке УУК. Проверить давление в шинах и дорожный просвет.

6. Установить измерительные мишени на колеса автомобиля. Использовать защитные ремни для предупреждения поломки в случае отрыва крепления зажима от колесного диска.

7. Приступить к операции по регулировке УУК «Bee» на автомобиле.

8. Выполнить компенсацию биения колесных дисков – с целью устранения ошибок измерения в результате биения

колесных дисков и ошибок при установке зажима мишени.

9. Измерить УПрНШ, развал и схождение.

10. Определить необходимость в регулировках – выполнить регулировочные работы в соответствии с рекомендациями,

приведенными в инструкциях по ремонту (справочных материалах). Определить узлы, которые требуют выполнения регулировок УУК (в том числе подобрать комплекты специнструмента и др.).

11. Выполнить регулировки УУК – установить рулевое колесо в среднее положение и отрегулировать по порядку:

- a. Развал задних колес
- b. Схождение задних колес
- c. УПрНШ передних колес
- d. Развал передних колес
- e. Схождение передних колес

12. Снова установить рулевое колесо в среднее положение и повторно отрегулировать схождение передних колес – деформированные колеса автомобиля ухудшают качество работ по регулировке УУК.

13. Вывести на печать результаты тестирования – очень удобная функция, которая наглядно демонстрирует клиенту состояние УУК до регулировки и после регулировки. Многие мастерские сохраняют отчетную форму в виде файла для обращения к ней в будущем.

14. Выполнить тестовую поездку, чтобы проверить качество работ по регулировке УУК.

### Запуск процедуры регулировки УУК «Bee»

При включении ПК программа по регулировке УУК «Bee» запускается автоматически.

Если не требуется автоматический запуск программы после включения ПК, необходимо удалить настройку в системе ПК (START→Start-up).

#### Включение камер с ПК

Нажатием кнопки в основном экране камера включается и помогает въехать на подъемник перед началом регулировки УУК. .

Для выключения камеры следует нажать эту кнопку повторно.

#### Установка автомобиля на подъемнике

Опустить подъемник на пол. Закрепить поворотные круги и вставить переходные соединения.

Медленно и аккуратно въехать на подъемник. Автомобиль должен быть ровно установлен на подъемнике. Оба передних колеса должны находиться на поворотных кругах.

В целях безопасности следует заблокировать задние колеса клиньями перед компенсацией биения прокаткой.

#### Крепление мишеней стенда

На тыльной стороне каждой мишени имеется наклейка с идентификационным номером мишени, в ней указано колесо, на которое должна крепиться мишень. Запрещено менять их местами. Мишени следует установить на соответствующих рейках зажимов, как указано далее.

Левая передняя (№1) Левая задняя (№3) – – – – – – – – <sup>і∿</sup> Правая передняя (№2)<sup>- – – – – – – • ∕ Правая верхняя рейка</sup>

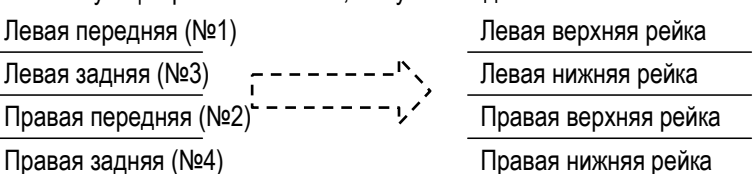

#### Выбор модели автомобиля

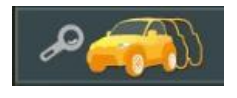

Нажать на кнопку, чтоб выбрать модель тестируемого автомобиля.

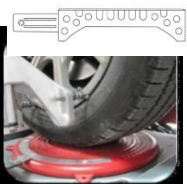

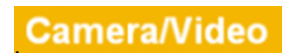

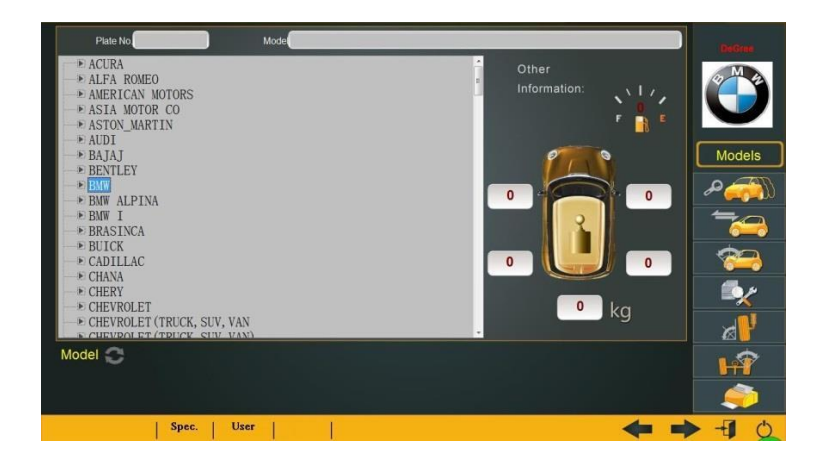

Марки автомобилей расположены в алфавитном порядке. Следует нажать на бегунок полосы прокрутки для просмотра других марок.

# Добавление информации по автомобилям

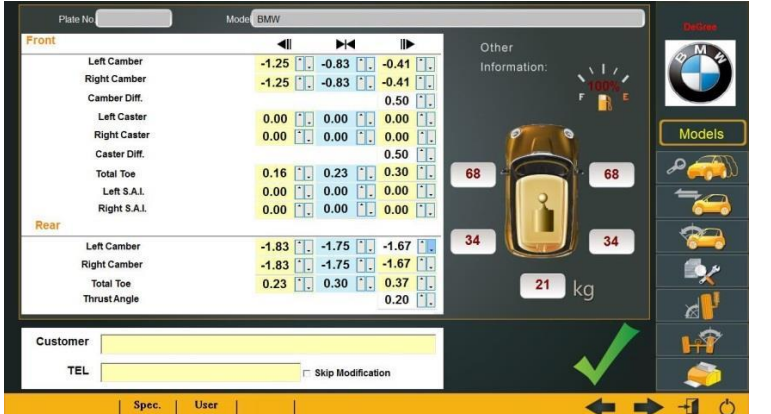

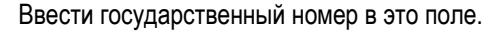

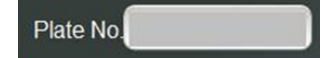

#### Ввод информации о клиенте

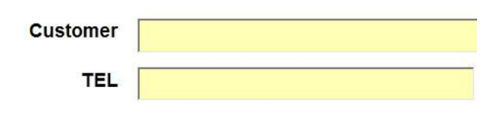

Ввести Ф.И.О. и номер телефона клиента для записи о выполнении регулировки УУК.

### Создание заказа

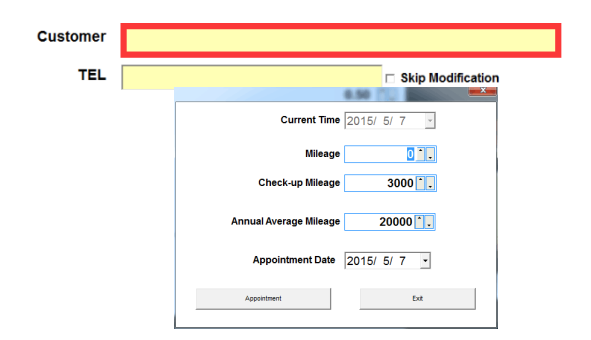

Дважды нажать в красной зоне для получения списка заказов (визитов).

Ввести информацию и заказ будет внесен в историю визитов.

Оператор может напомнить клиенту о визите заранее.

# Подтверждение выбранной модели

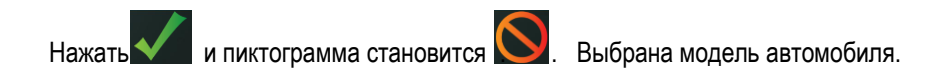

#### Просмотр данных перед выполнением компенсации биения

Нажать на данную кнопку  $\blacksquare$  , чтобы просматривать данные по углам развала и схождения автомобиля перед компенсацией биения. Рекомендуется выполнить компенсацию биения, чтобы получить точные результаты измерения УУК.

#### Компенсация биения

Компенсация биения выполняется только после выбора модели автомобиля. Нажать на кнопку

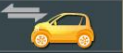

Перед компенсацией биения необходимо убрать колесные клинья. Поворотные круги и переходные соединения должны быть зафиксированы. Установить блокиратор рулевого колеса.

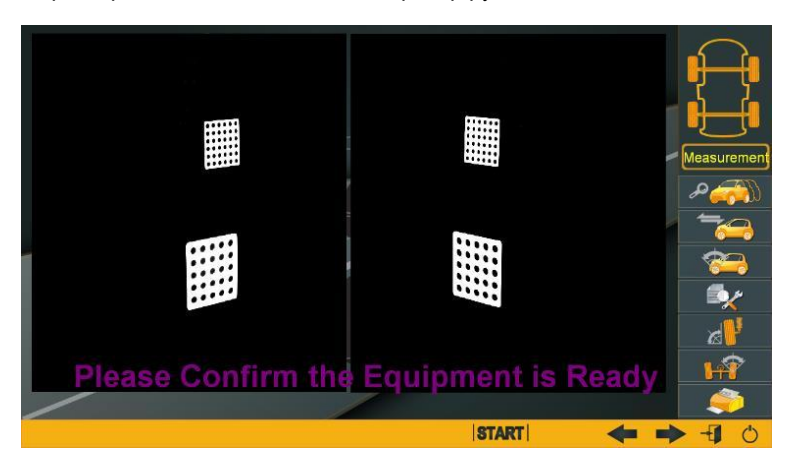

Проверить состояние мишеней. Убедиться в том, что они правильно установлены.

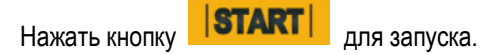

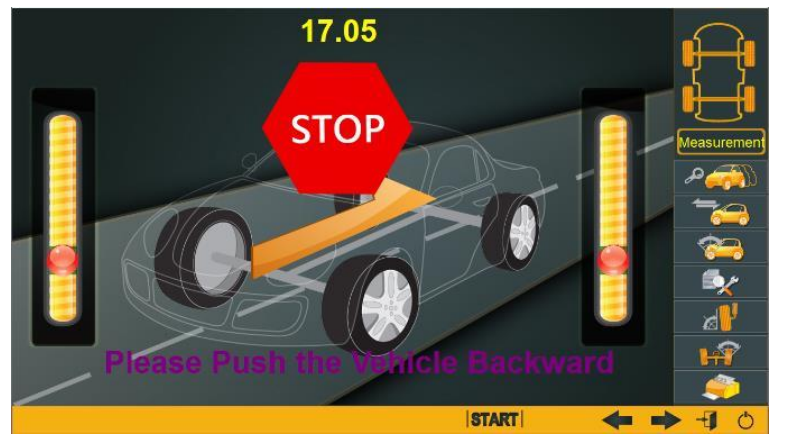

Прокатить автомобиль назад, затем вперед.

Стандартное значение – 15 градусов. В системе регулировки УУК «Bee», если значение угла равно 15 и более градусов, оператор может остановить перемещение автомобиля.

#### Просмотр данных после компенсации биения

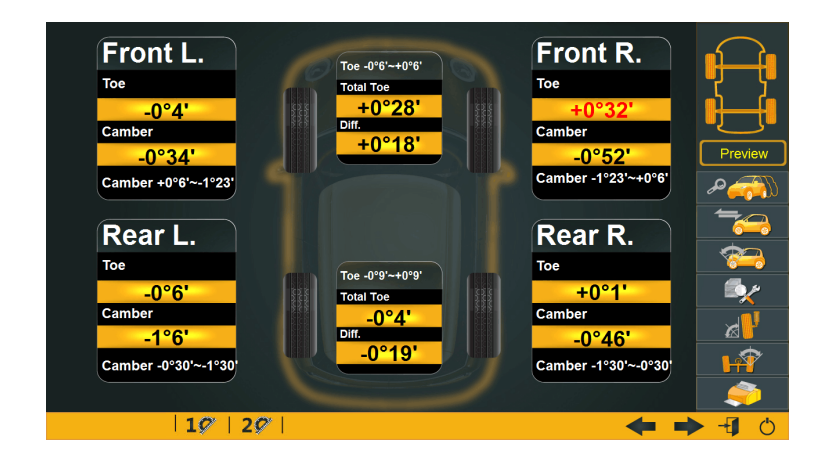

При необходимости нажать на эту кнопку

для просмотра данных о параметрах схождения и развала колес тестируемого автомобиля.

#### Измерение продольного угла наклона оси поворота (УПрНШ)

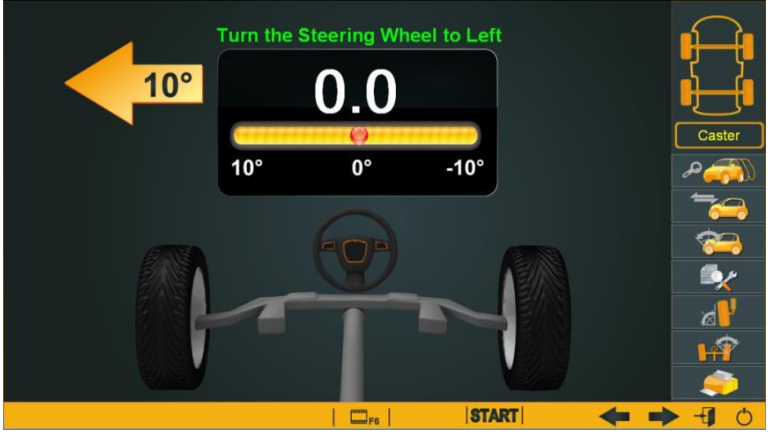

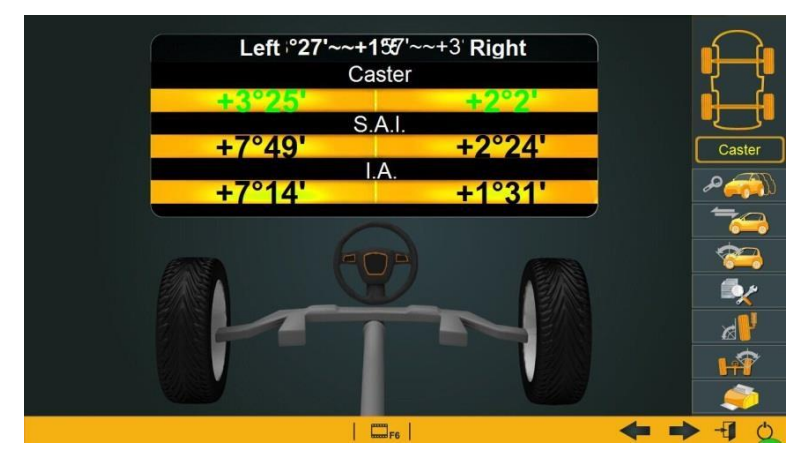

измерению УПрНШ.

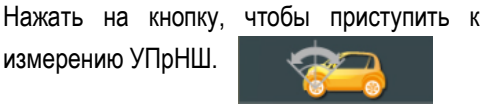

В результате измерения производится определение УПрНШ, который важен для ремонта автомобиля.

Перед вращением рулевого колеса необходимо выполнить операции:

- a. Разблокировать поворотные круги снять переходные соединения
- b. Заблокировать задние колеса
- c. Включить стояночный тормоз и установить блокиратор тормозной педали

Нажать на кнопку **ISTARTI** и начать вращение рулевого колеса; сначала повернуть колесо влево на 10 градусов, затем вправо на 10 градусов, установить колесо в среднее положение.

На экране отображается значение продольного угла наклона оси поворота (УПрНШ).

# Просмотр данных

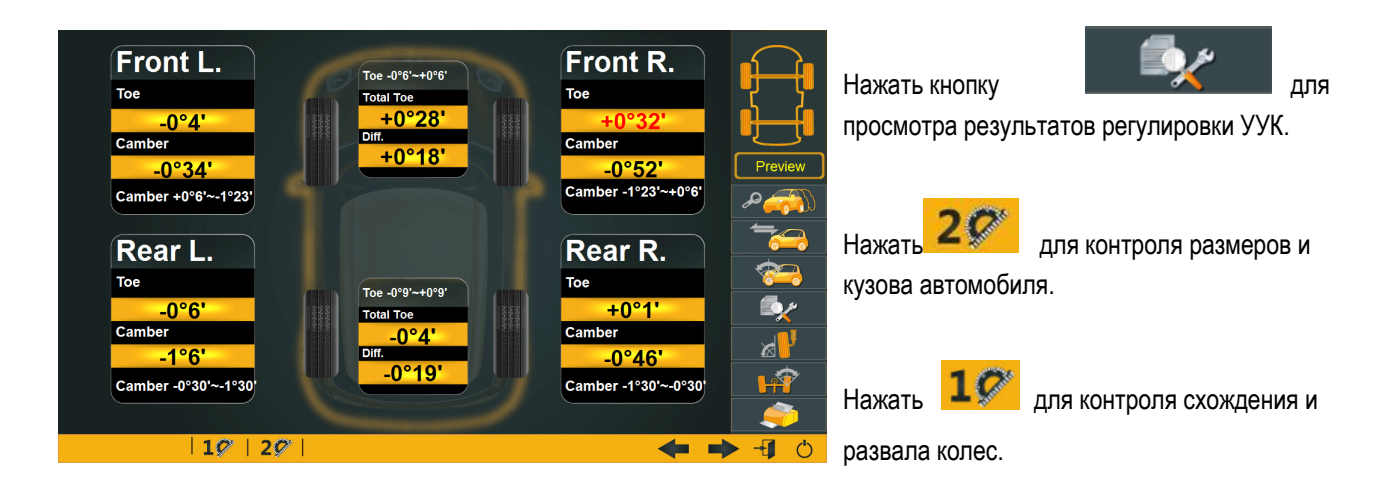

#### Регулировка развала колес

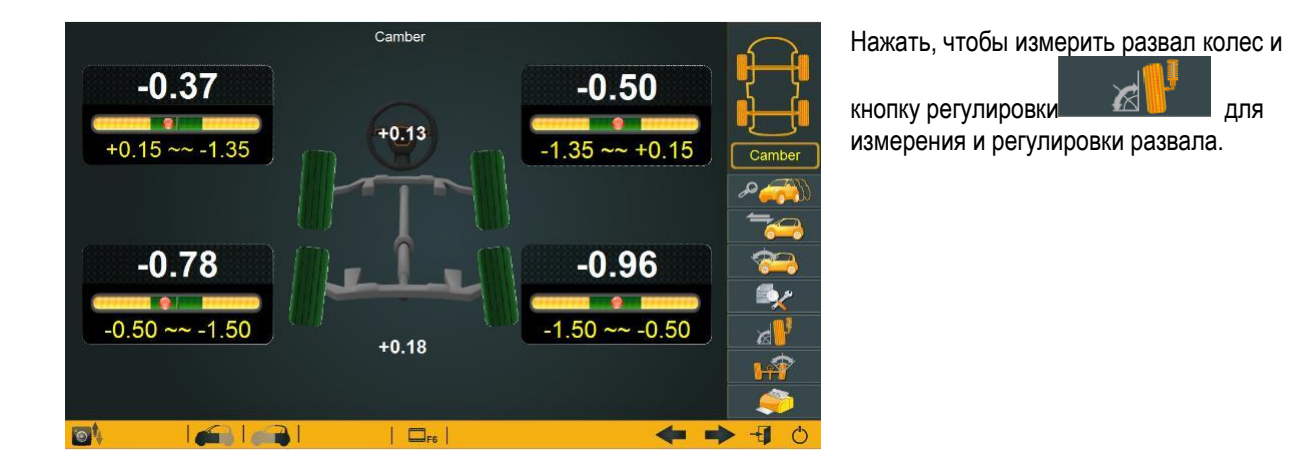

#### Регулировка схождения колес

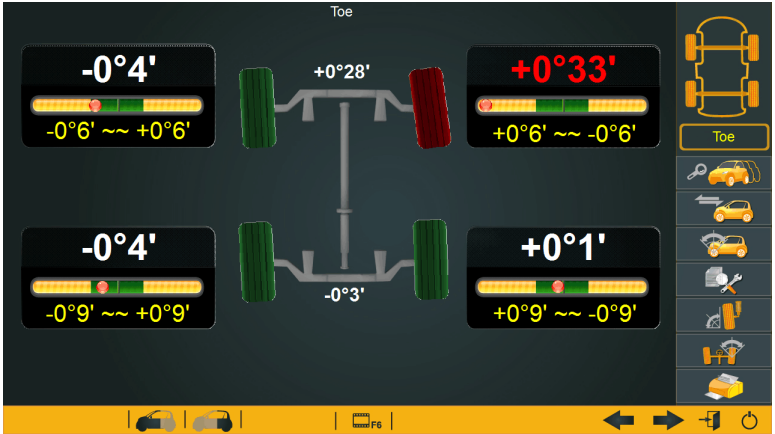

Нажать для измерения схождения колес и кнопку

регулировки **для** для

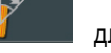

измерения и настройки схождения.

#### Регулировка углов установки задних колес

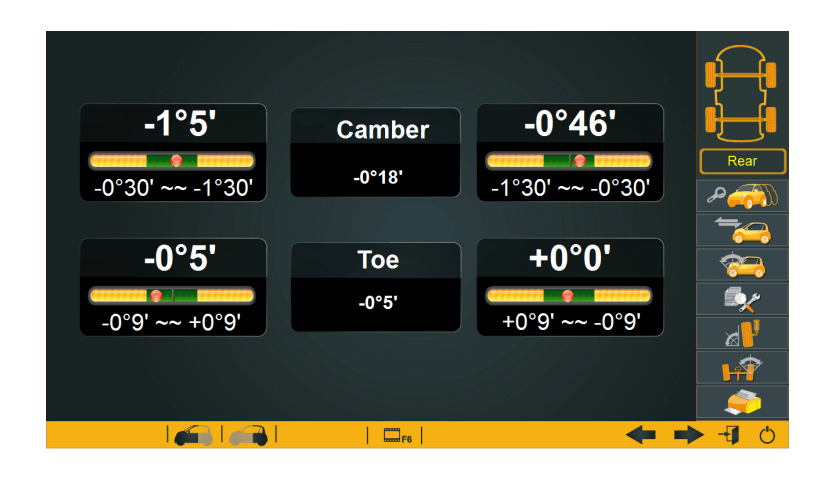

Нажать на кнопку **для просмотра** и настройки углов установки задних колес.

#### Регулировка углов установки передних колес

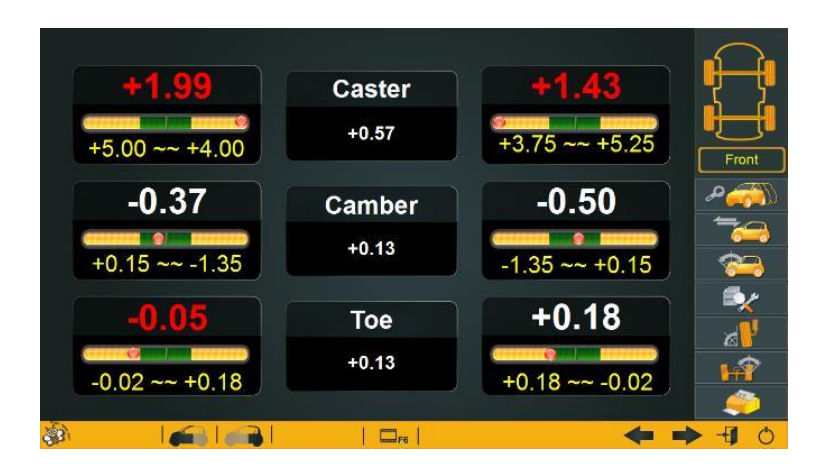

Нажать на кнопку **для просмотра** и регулировки углов установки передних колес.

#### Режим автоматического подъема (поперечины)

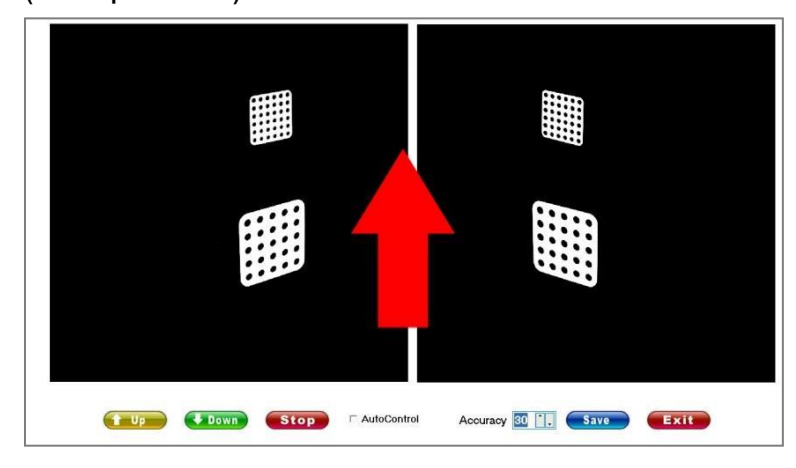

Данный режим удобен, если используется в качестве платформы для регулировки УУК используется подъемник. С помощью данной функции платформы подъемника можно установить на любой высоте при проведении регулировок УУК. Модели, например, B3 и B4, с функцией автоматического подъема имеют свой собственный интерфейс.

Кнопка **ЮТИ** для включения этой функции находится в нижней левой четверти окон для регулировок схождения, развала передних и задних колес.

### Обучающие видеоролики

Нажать кнопку «F6» на клавиатуре или кнопку **для Г6** для просмотра видеороликов. При необходимости пользователь может загрузить собственные видеосюжеты.

#### Печать отчета

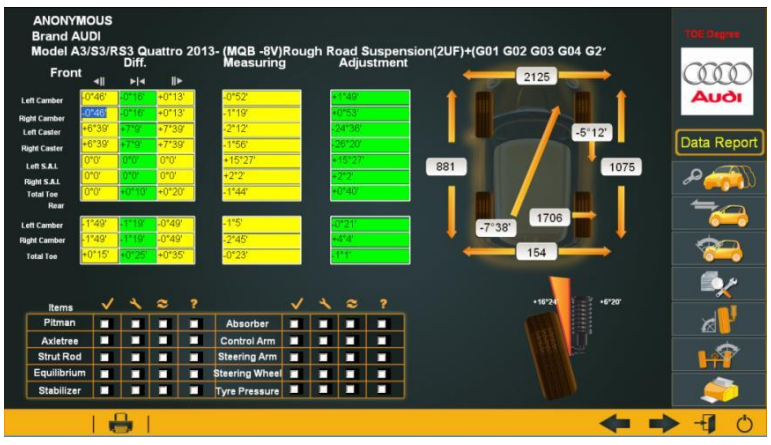

panas

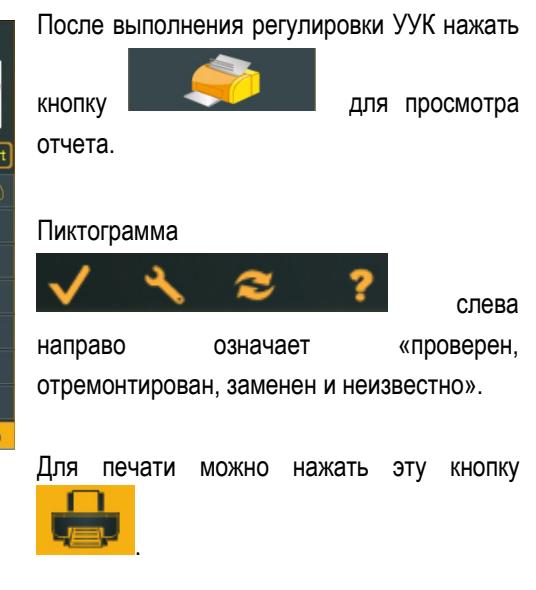

*Замечание: если кнопка не нажата, информация о настройках УУК сохраняется в системе без печати отчета.*

#### Выполнение повторной регулировки УУК

Если первая регулировка УУК не увенчалась успехом, следует провести настройку УУК повторно, перейти в окно выполнения компенсации биения, чтобы приступить к регулировке углов установки колес.

### Новая регулировка УУК

В случае новой регулировки УУК другого автомобиля, не следует выключать программу регулировки УУК «Bee» и запускать ее повторно. Достаточно перейти в окно выбора модели автомобиля. Нажать на пиктограмму , чтобы отменить уже выбранную модель и выбрать другой автомобиль для проведения тестирования и настройки УУК.

# Работа с подсказками

### Быстрый поиск модели автомобиля

Интерфейс поиска автомобилей использует самые современные технологии. Он выглядит понятным и упорядоченным. Также он удобен для поиска требуемой модели автомобиля. Здесь предлагается несколько подсказок для выполнения быстрого поиска.

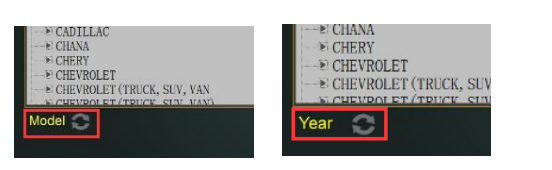

Модели автомобилей можно искать по году выпуска или марке. Поиск по марке установлен по умолчанию. Для перехода к поиску по году необходимо нажать на пиктограмме в окне.

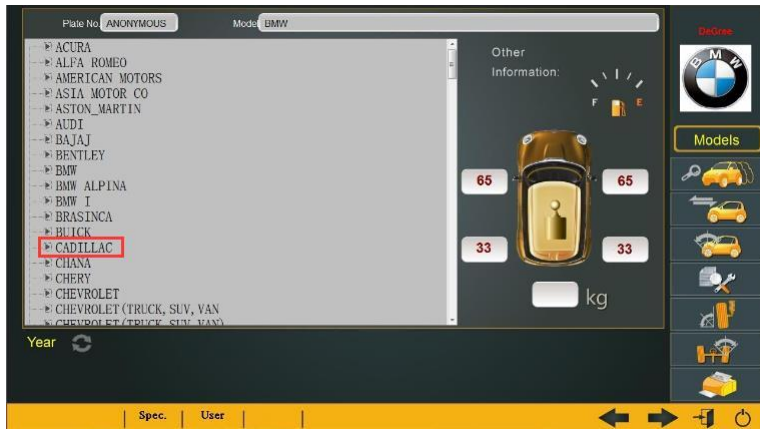

 $\mathbb{H}8$ E7 Eg  $PrSc$  $SorLk$ E9 F10 F11  $F12$ Pause 8 PgUp Ins Home  $\overline{7}$ R ۱g  $\Omega$ π  $\overline{\mathbf{o}}$ в Del End PgDn  $\overline{H}$ ū  $\overline{\mathbf{k}}$ ī  $\overline{\mathbf{N}}$ M ?  $\overline{a}$  $\mathbf{z}$ Shift 슈 Win<br>Key Alt Gr **Ctril** 

#### Выход из программы

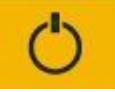

регулировки УУК и компьютер выключаются.

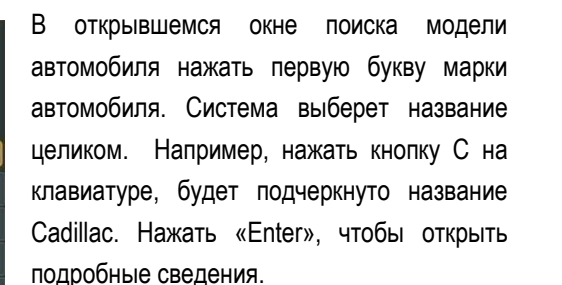

Можно воспользоваться кнопками «UP» и «DOWN» для перемещения по списку марок автомобилей.

Применение кнопок «Enter» и «Down» (Вниз) в форме стрелки, направленной вниз, в основном используется для выбора модели автомобиля.

Кнопка «Enter» используется для подтверждения ввода. «Down» позволяет выбрать следующий пункт сведений.

Кнопки «Backspace», « Left» (Влево) и «Up» (Вверх) позволяют перейти к предыдущему этапу (окну).

Кнопка «Right» (Вправо) осуществляет переход к следующему этапу.

Нажать на кнопку в правой нижней четверти **. На экране появится это окно. Нажать «ОК»**, программа

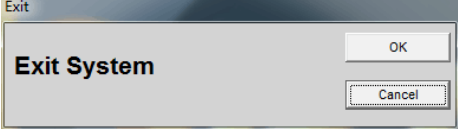

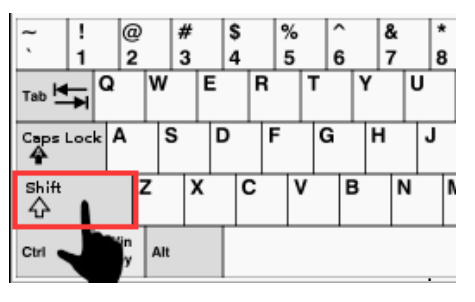

Нажать кнопку Shift на клавиатуре .

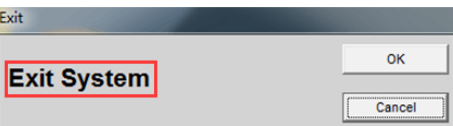

При нажатии кнопки Shift нажать на зону, отмеченную красным цветом. . Всплывает окно с предложением выхода из программы.

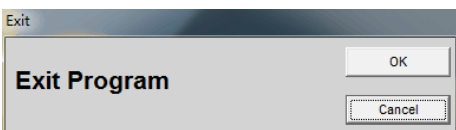

Нажать «OK», чтобы закрыть программу.

#### Ввод настроек

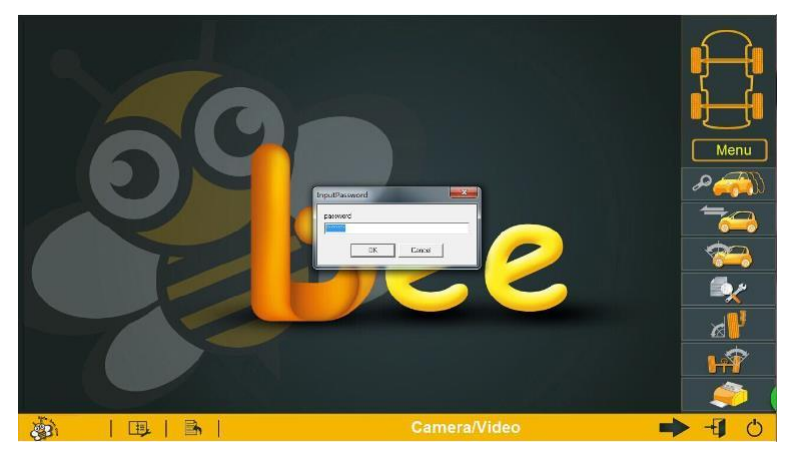

Чтобы войти в режим настроек, необходимо отменить выбор модели.

Лого (пиктограмма) в левой нижней четверти позволяет ввести сведения о компании, параметры камер и др.

Нажать на пиктограмме, система попросит ввести пароль.

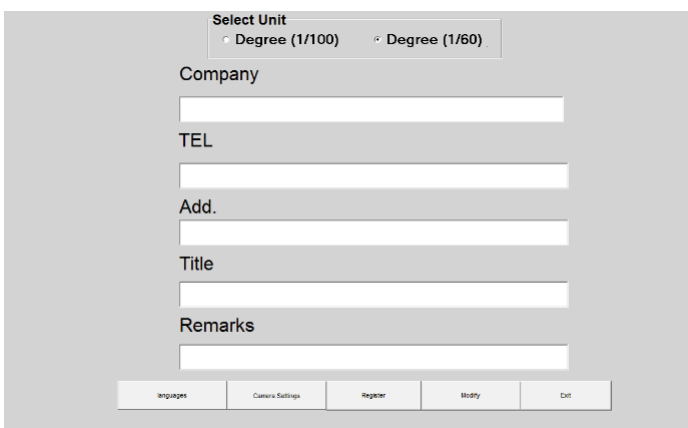

Замечание: во избежание несанкционированного изменения настроек запрещено разглашать пароль и передавать его другим людям. При необходимости внесения изменений в настройки следует проконсультироваться с производителем в отношении пароля.

Нажать «OK» для входа в режим настроек.

#### Изменение единицы измерения

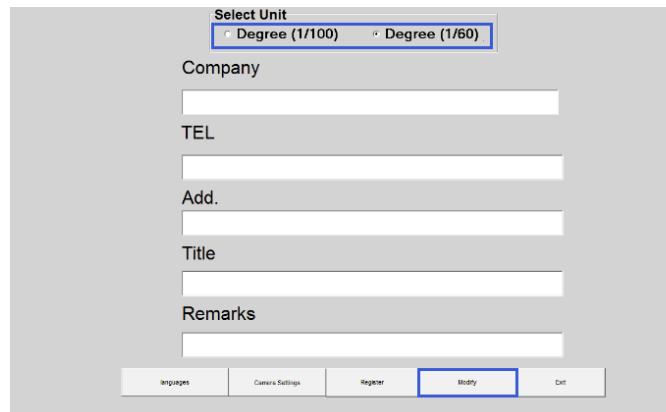

Стандартной единицей измерения УУК является градус (1/100).

Если предпочтительным является выбор градуса (1/60), следует перейти в режим настроек и внести изменения.

Нажать кнопку Modify (Изменить), чтобы подтвердить выполненные изменения.

#### Изменение языка экранных окон

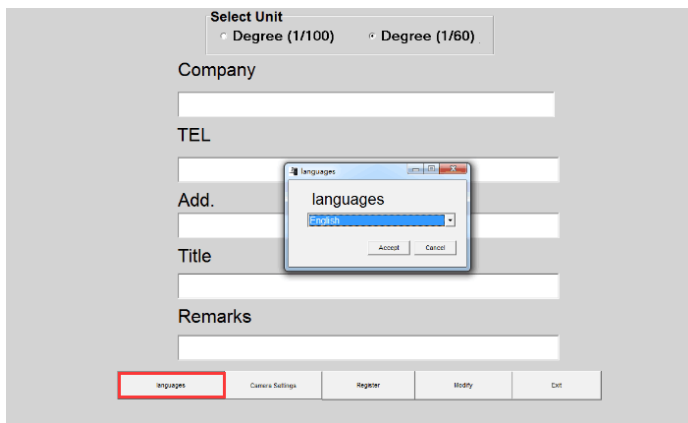

Перейти в режим настроек. Нажать кнопку Language (Язык) и выбрать требуемый язык.

# Настройка сведений о компании

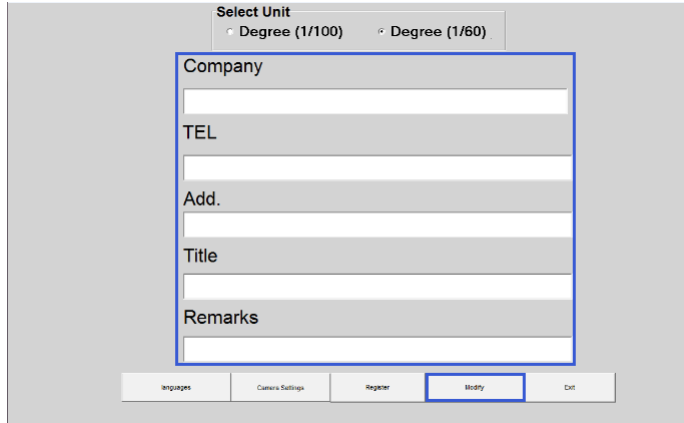

Сведения о компании отображаются в отчетной форме с возможностью вывода на печать. Можно перейти в режим настроек, чтобы ввести данные о компании.

Нажать кнопку Modify (Изменить) для подтверждения выполненных изменений.

#### Настройка параметров камер

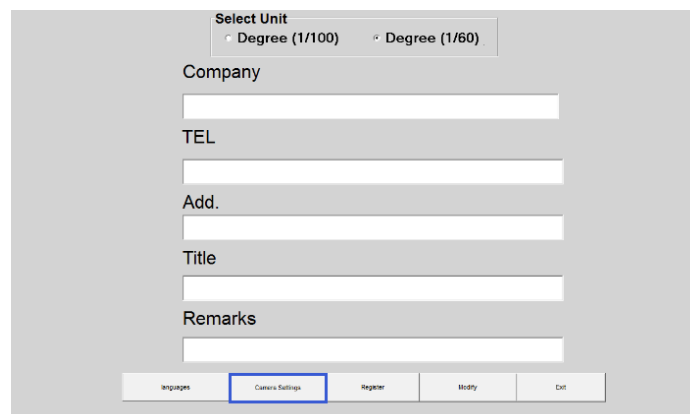

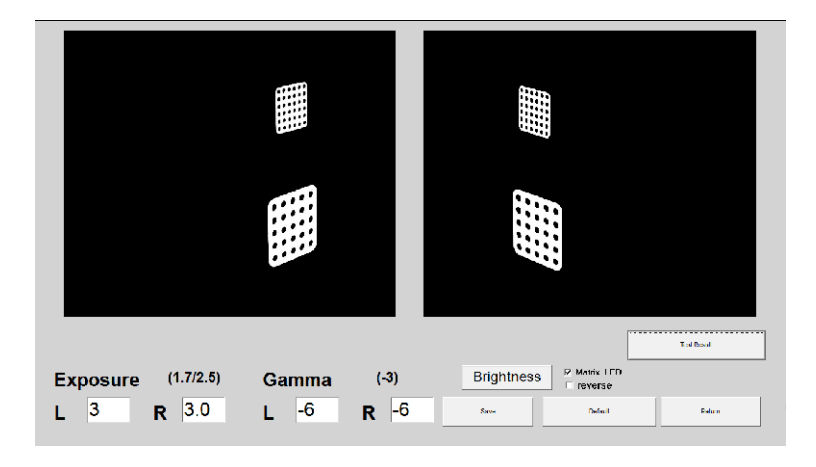

После выполнения установки специалисту следует проверить состояние мишеней и убедиться в их чистоте и правильном расположении.

Необходимо перейти к настройкам. Нажать на «Camera Setting» (Настройка камер) и войти в интерфейс.

Нажать на «Test Result» (Результат тестирования), чтобы проверить состояние мишеней. Изменить положение камер при необходимости.

Нажать на кнопку «Save» (Сохранить) перед переходом на предыдущий этап работы.

*Замечание: если в помещении очень светло, следует снизить значение «exposure» (вид). Нажать «Save» и затем «Test Result». И, наоборот, если в помещении тускло, увеличить это значение и проверить.*

### Требования к мишеням

Расположение и состояние мишеней играют важную роль при выполнении качественной регулировки УУК. Специалист по установке должен знать, что положение мишеней регулируется положением поперечины с камерами. См. требования, указанные далее.

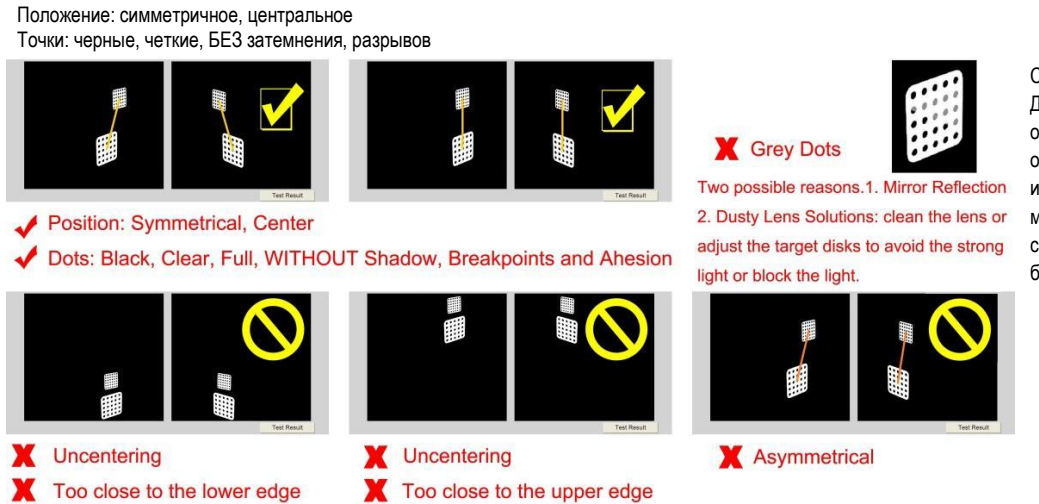

Серые точки Две причины: 1. Зеркальное отражение 2. Загрязнение объективов: очистить объективы или отрегулировать диски мишеней, чтобы исключить сильное отражение света или блокировку луча

Положение: смещенное, слишком близко к нижнему краю, слишком близко к верхнему краю, несимметричное

#### Настройка яркости инфракрасных ламп и угла прокатки автомобиля

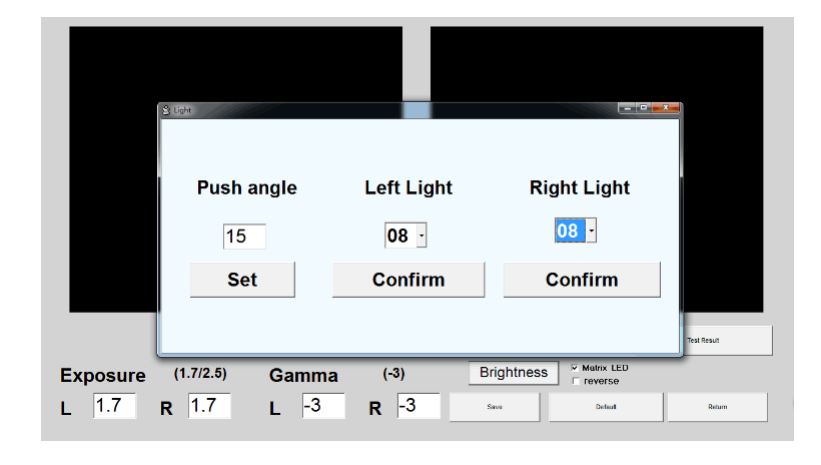

# Изменение фона основного экрана и лого

Можно использовать пиктограмму в формате «jpg» размером 1118×669, называется как «ground». Eg.

Можно использовать пиктограмму в формате «bmp», размером 90×44 с названием «logo». Eg.

Необходимо скопировать обе пиктограммы в папку. Заменить прежние пиктограммы новыми рисунками. Перейти в режим настроек: «Camera Setting» (Настройка камер), «Brightness» (Яркость). На экране появится диалоговое окно для настройки яркости инфракрасных ламп.

Угол прокатки имеет стандартное значение, равное 15. Если пользователю требуется другое значение, его можно указать в этом окне. Эта настройка эффективна для работы в текущем режиме. В случае перезапуска программы требуется повторная корректировка указанного параметра.

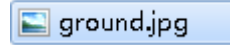

s logo.bmp

#### Проверка регулировки УУК и истории визитов

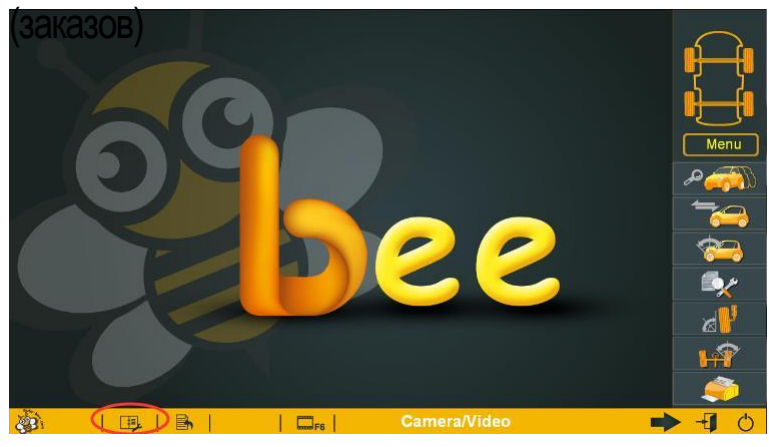

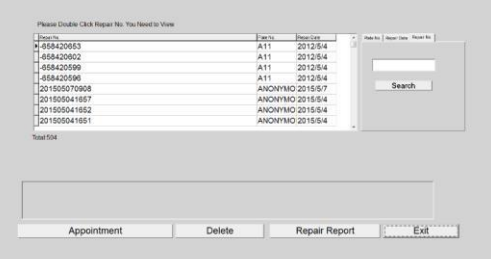

В основном экране нажать на пиктограмму и войти в интерфейс истории регулировок УУК.

Оператор может проверить историю регулировок УУК и удалить ее.

*Замечание: если оператор не нажимает кнопку Print (Печать) в окне печати, отчет о регулировке УУК не сохраняется в формате PDF и не отображается на экране.*

# FAQ (Вопросы и ответы)

#### Как включить программу

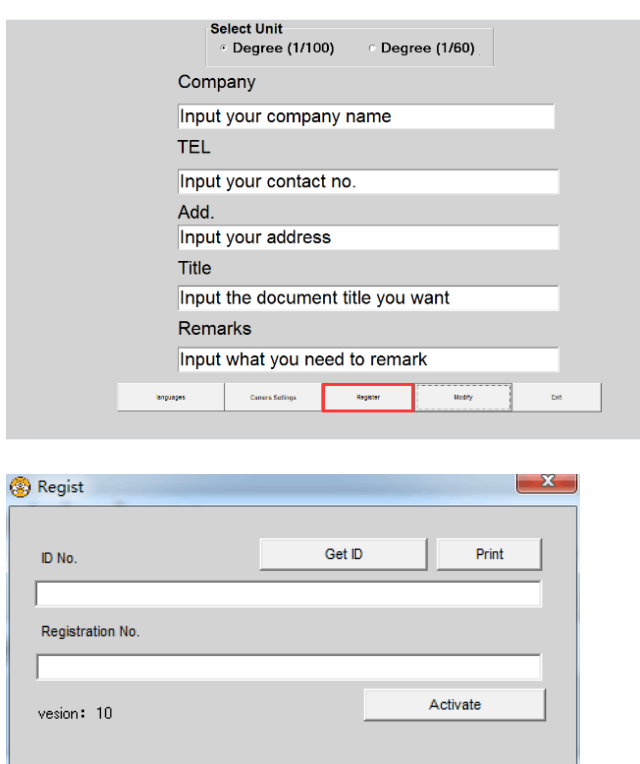

Перейти в режим настроек. Нажать на кнопку «Register» (Регистрация).

Отображается окно для получения ID (идентификатора).

Нажать Get ID. Скопировать ID и отправить его производителю/поставщику.

Получив код от поставщика/производителя, скопировать его в пустое поле и нажать кнопку «Activate» (Активировать).

### Как заменить ПК

Если требуется заменить ПК, необходимо выполнить регистрацию и установку программного обеспечения на новом ПК. Следует связаться с производителем/поставщиком для выполнения этой процедуры.

Замечание: программа по регулировке УУК «Bee» работает в операционных системах Windows XP, Windows 7 и Windows 8. Для работы в Windows 7 и 8 требуется выполнить дополнительную настройку.

#### Как обновить характеристики автомобиля

Характеристики автомобилей обновляются два раза в год. Производитель направляет файл с данными совместно с инструкцией по обновлению.

### Как добавить/ удалить/ изменить данные

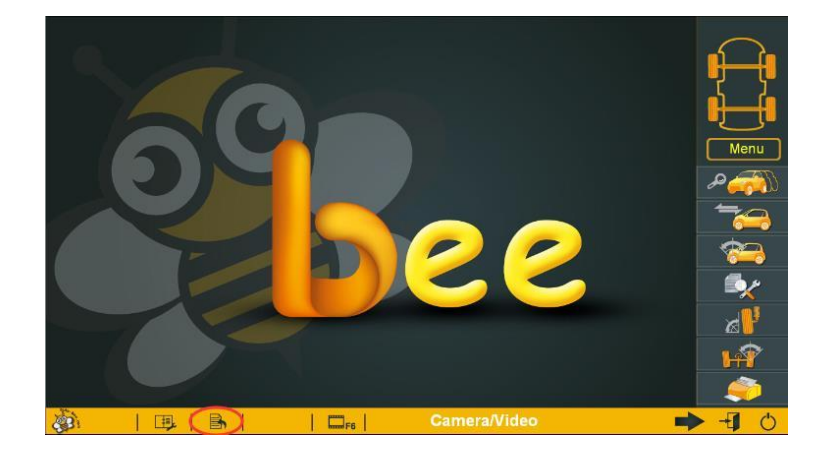

Search

В основном экране нажать кнопку, чтобы войти в режим.

Выбрать модель, которую требуется добавить нажатием кнопки «UP» и «DOWN» на клавиатуре.

Ввести данные и нажать «OK».

Вновь введенные данные можно удалить из базы данных. Для этого необходимо открыть характеристики и нажать кнопку «Delete» (Удалить).

#### Как добавить новый язык

Please Select Brand

**Head<br>Actor Actor**<br>American Motors<br>American Motors<br>Asia Motor Co<br>Andi<br>Audi<br>BMW Alpina<br>BRAZIL<br>Brilliance Auto<br>BRO Auto<br>BRO Auto<br>Andi<br>Andi<br>Andi<br>Andi<br>Andi<br>BRO Auto<br>BRO Auto<br>BRO Auto<br>BRO Auto<br>Andi<br>Andi<br>Andi<br>Cadillac<br>Cadillac<br>C

-Chana<br>-Changfeng<br>-Chery<br>-Chevrolet Truck -Chevrolet<br>-China Motor d Do not exist

- a. Открыть папку программы и открыть LANG. Скопировать папку «English» и вставить. Переименовать новый файл, например, в «Russian».
- b. В скопированной папке «English» перевести Frml.txt и msgl.txt и сохранить.
- c. Правой кнопкой нажать на Vod.lan. Выбрать «Open the file in notepad» (Открыть файл в блокноте»). Перевести содержание и сохранить.

*Замечание: если окна не выводятся на новом языке, следует использовать Vod.lan в English.*

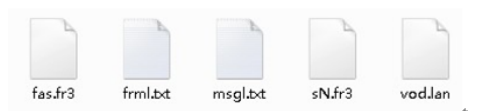

#### Как выполнить калибровку положения рулевого колеса

В 70% случаях при неоткорректированном положении рулевого колеса регулировка УУК дает некачественный результат, поэтому требуется предварительно установить рулевое колесо в среднее положение, выполнив следующие операции.

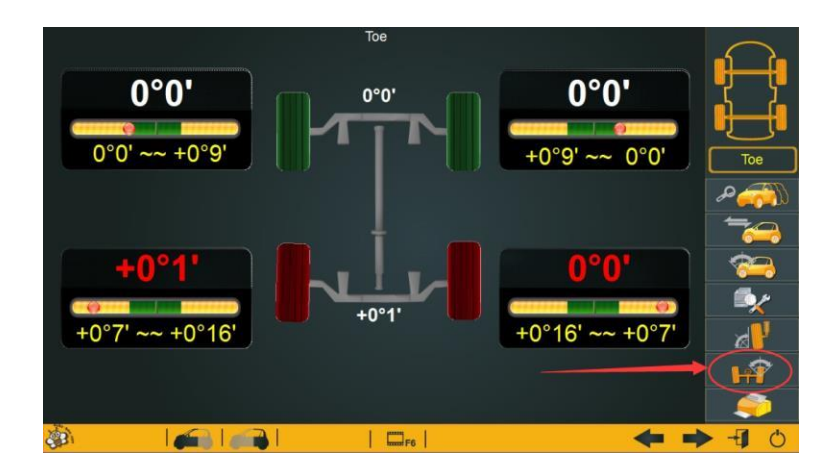

Использовать автомобиль с отрегулированным положением рулевого колеса. Установить автомобиль на подъемник. Выбрать модель автомобиля и осуществить прокатку. Нажать кнопку «Toe» (Схождение).

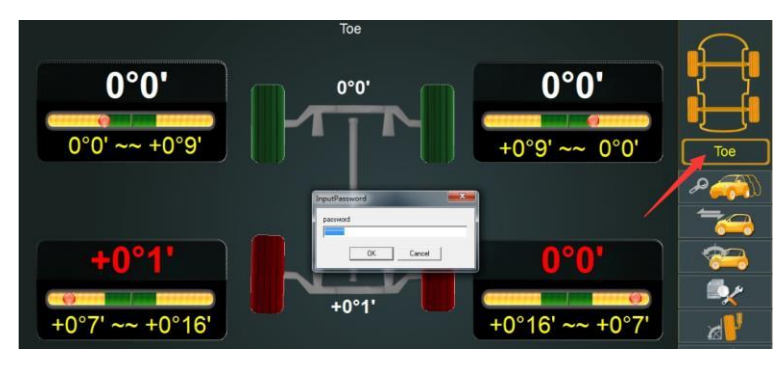

Нажать «Shift» + «Toe» одновременно.

Система попросит ввести пароль. Ввести «Admin» и нажать «OK».

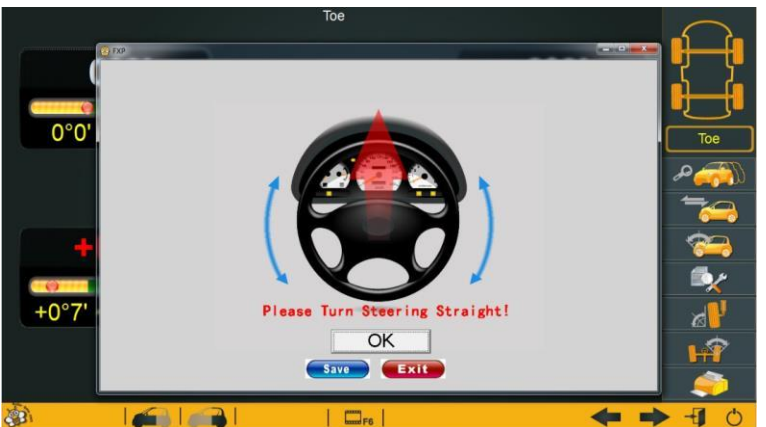

В этом окне нажать «OK», затем «Save» и «Exit».

Теперь для любого тестируемого автомобиля стенд фиксирует установку управляемых колес прямо.

*Замечание: при наличии комплекта для калибровки, лучше всего сначала выполнить калибровку, затем установку управляемых колес в положение прямо. Это позволит компенсировать ошибки калибровки. В случае успешной калибровки эта функция не требуется.*

#### *Сокращения*

**УУК** – углы установки колес автомобиля **Toe**–схождение колес **Camber** – развал колеса **Caster** – **УПрНШ** – продольный угол наклона оси поворота колеса **SAI** - **УПНШ** – поперечный угол наклона оси поворота